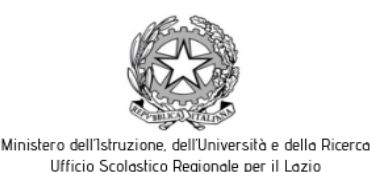

# **LICEO SCIENTIFICO STATALE IGNAZIO VIAN**

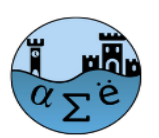

Liceo Scientifico - Liceo Classico - Liceo Linguistico Largo Cesare Pavese, 1 - 00062 Bracciano (RM) - tel. 06121122345/346 - fax 0699803881 cm RMPS33000X Sede Associata Via della Mainella snc 00061 Anguillara Sabazia (RM) - Tel.fax 06/37894235 cm RMPS330022 E-mail: rmps33000x@istruzione.it Pec: rmps33000x@pecistruzione.it Sito: www.liceovian.eduit cf. 80209830589

CIRC. n. 015 del 11.09.2023

 Ai docenti Al DSGA e al personale ATA

Sede di Bracciano e Anguillara

#### **Oggetto: modalità operative richieste permessi e assegnazione sostituzioni**

Il Registro Elettronico Spaggiari consentirà a tutto il personale docente di presentare le domande di permesso/congedo/ferie attraverso la sua apposita sezione. La richiesta sarà acquisita e sottoposta al vaglio della Presidenza/Vicepresidenza che autorizzerà il permesso/congedo/ferie richiesto; successivamente, in caso di autorizzazione concessa, saranno predisposte le sostituzioni attraverso il RE e comunicate ai docenti-sostituti attraverso una mail all'indirizzo di posta ad esso collegato.

**A far data dal 2 ottobre**, la nuova modalità sostituirà **totalmente** ogni altra forma di invio delle richieste (mail, cartaceo, etc…), che non saranno pertanto più accettate; fino a quella data, sarà ancora possibile presentare domanda di permesso/congedo/ferie in formato cartaceo presso:

- la segreteria del personale, per la sede di Bracciano;
- la vicepresidenza, per la sede di Anguillara.

#### **In ogni caso, la "App Sostituzione Docenti" a far data dal 12.09.2023, utilizzata fino allo scorso anno, non verrà più utilizzata e può essere disinstallata dai propri** *device***.**

#### **Fino a nuova comunicazione, le sostituzioni saranno assegnate in modalità cartacea, visibile in sala docenti.**

Al fine di agevolare la formazione relativa all'inserimento delle richieste di permesso/congedo/ferie, si rimanda alle seguenti brevi indicazioni, tratte dal manualetto SPAGGIARI, allegato alla presente.

Si ricorda che le richieste dei permessi/assenze vanno presentate **almeno 3 giorni lavorativi prima dell'evento**.

Per ciò che riguarda i permessi brevi di cui all'art.16 del CCNL 29-11-2007 (permessi orari) si rimanda alla circolare 011 del 08.09.2023.

Il giorno e l'ora del recupero saranno stabiliti dal responsabile di plesso o dal Dirigente Scolastico. Preferibilmente esse saranno contigue all'orario di servizio già previsto per il giorno e saranno comunicate al docente con un congruo anticipo.

Si ricorda il comma 4 dell'art.16 del CCNL: *nei casi in cui non sia possibile il recupero per fatto imputabile al dipendente, l'Amministrazione provvede a trattenere una somma pari alla retribuzione spettante al dipendente stesso per il numero di ore non recuperate.* 

Il docente potrà rifiutare di effettuare il recupero orario. Al secondo rifiuto verrà applicata la trattenuta stipendiale di cui all'art.16 comma 4 del CCNL.

> Il Dirigente Scolastico Prof. ssa Lucia Lolli Firma autografa sostituita a mezzo stampa ai sensi dell'art. 3 comma 2 del Dlgs 39/93

# **RICHIESTE/ COMUNICAZIONI**

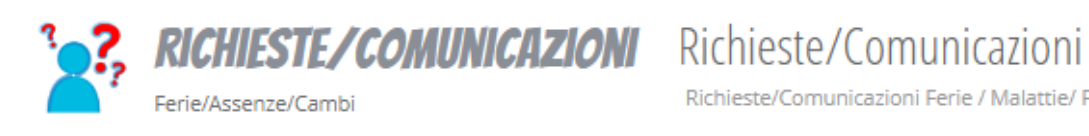

Richieste/Comunicazioni Ferie / Malattie/ Permessi/ Cartellino

#### **Indice**

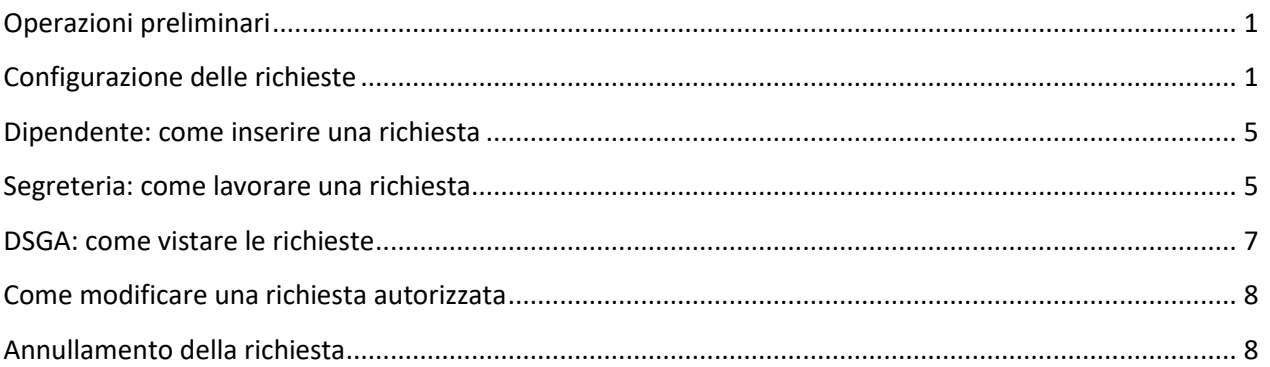

# <span id="page-2-0"></span>**Operazioni preliminari**

Accedere al menu **CONFIGURAZIONE/ Gestione configurazione** > **OPZIONI/ Gestione opzioni generali** > **NUOVI GESTIONALI** e compilare i seguenti campi, in particolar modo è importante indicare un **DIRIGENTE SCOLASTICO**, un **DIRETTORE SGA** e il **"Ruolo per la conferma di annullamento di una richiesta"**, le altre due opzioni sono facoltative da attivare in base alle esigenze.

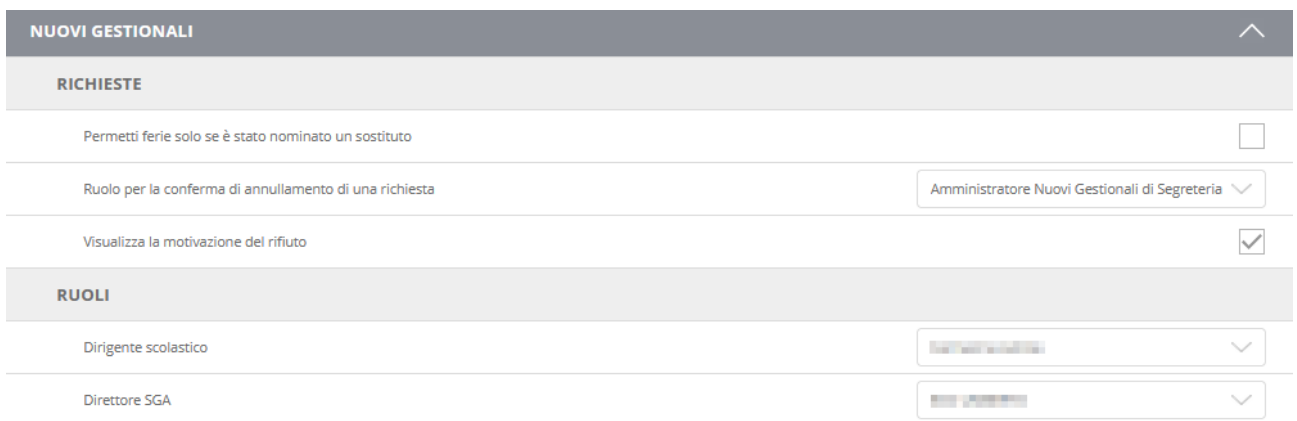

# <span id="page-2-1"></span>**Configurazione delle richieste**

Prima di utilizzare le richieste sarà necessario configurarle tramite l'apposito pannello, per accedervi dovrete andare nel menu **RICHIESTE/ COMUNICAZIONI** e cliccare l'icona **INGRANAGGIO** in alto a destra.

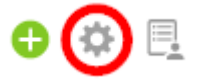

Attenzione!! L'icona sarà visibile solo per utenti abilitati come **"Amministratore Nuovi Gestionali di Segreteria"**, l'abilitazione può essere fornita a qualsiasi utente da un **GESTORE DELLA PRIVACY** direttamente dal menu **CONFIGURAZIONE/ Gestione configurazione** > **PRIVACY/ Gestione ruoli, privacy e sicurezza**.

Aprendo la sezione vi verrà presentata una lista di tutti i giustificativi di richiesta presenti a sistema, potete attivare le varie tipologie nel menu **RICHIESTE/ COMUNICAZIONI** cliccando sul pulsante **ATTIVA**, disattivarle cliccando **DISATTIVA** oppure effettuare entrambe le operazioni massivamente cliccando i due pulsanti in alto a destra **ATTIVA TUTTE LE TIPOLOGIE / DISATTIVA TUTTE LE TIPOLOGIE**.

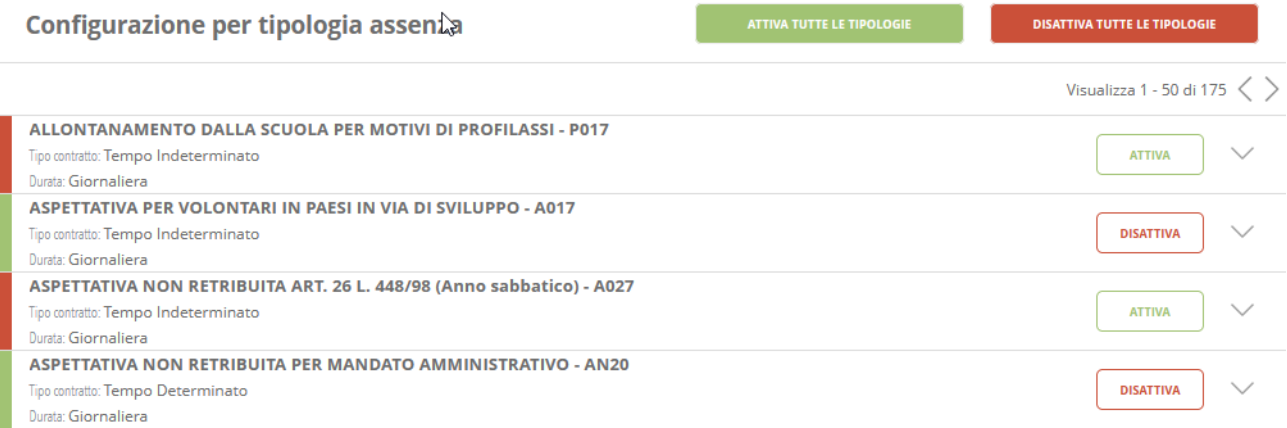

Oltre ad attivare e disattivare le tipologie di richiesta è possibile configurarle aprendo il pannello di dettaglio, per farlo potete sia cliccare il nome del giustificativo, oppure la "freccia in giù" a destra della tipologia.

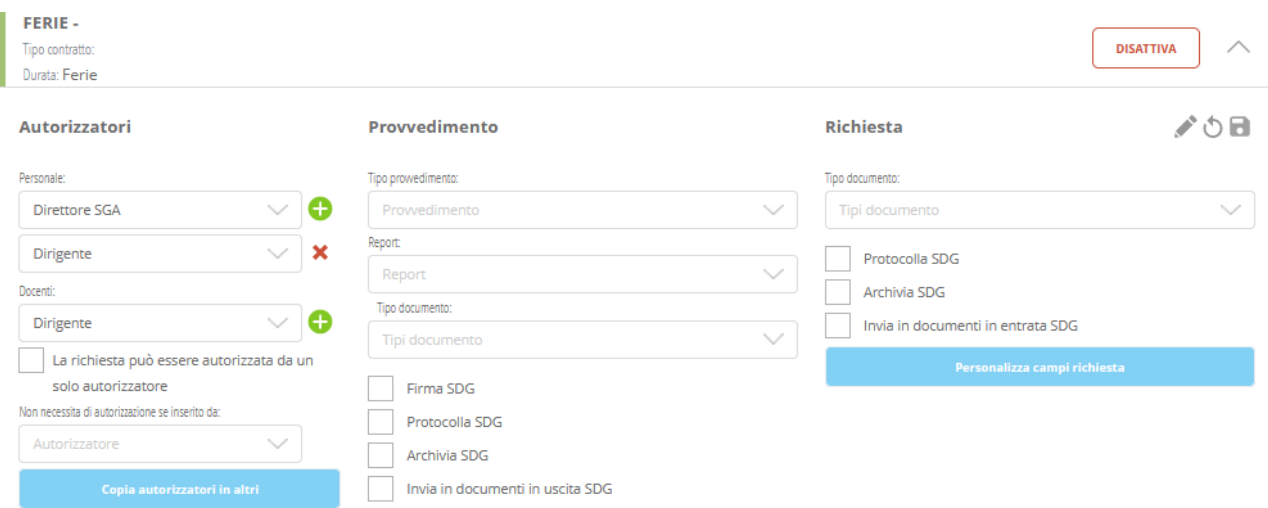

Prima di iniziare è importante tenere presente che la configurazione è divisa su 3 colonne, la prima **RICHIESTA**, la centrale **AUTORIZZATORI** e l'ultima **PROVVEDIMENTO**.

#### **Colonna "Richiesta"**

Richiesta

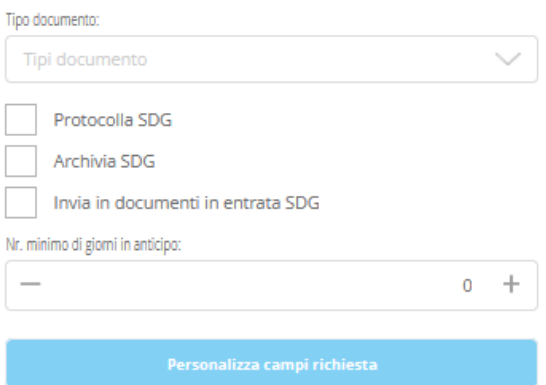

La terza colonna **RICHIESTA** serve per configurare l'invio dei documenti di richiesta a Segreteria Digitale, in pratica, se viene attivata una di queste opzioni, all'inserimento della richiesta andrà a creare un file in .pdf che verrà inviato a Segreteria Digitale, il percorso seguito dipende da quale spunta verrà selezionata.

Come prima cosa dovete impostare il **TIPO DOCUMENTO** che fa riferimento ai "tipi di

documento" presenti all'interno di Segreteria Digitale (una nota che può essere utile, non è detto che per ogni giustificativo ci sia un "tipo documento" specifico, la scelta dipende dal come sono configurate le varie voci all'interno del vostro Istituto. Per maggiori informazioni consigliamo di far riferimento al personale che si occupa del protocollo nel vostro Istituto), successivamente dovrete scegliere una delle 3 caselle presenti, nello specifico:

- con la spunta **PROTOCOLLA SDG** il sistema genererà in protocollo in entrata per il documento di richiesta, il documento sarà visualizzabile in Segreteria Digitale nei **DOCUMENTI IN ENTRATA**, nel menu **CONSULTAZIONE** e nel **FASCICOLO PERSONALE** del dipendente;
- con la spunta **ARCHIVIA SDG** alla richiesta verrà assegnato sempre un numero, ma non di protocollo. Il documento sarà visualizzabile dal menu **CONSULTAZIONE** di Segreteria Digitale selezionando il "Registro" **ALTRI DOCUMENTI**, non verrà inserito nulla in **DOCUMENTI IN ENTRATA** o nel **FASCICOLO PERSONALE**;

con la spunta **INVIA IN DOCUMENTI IN ENTRATA SDG** la richiesta verrà inviata solo nel menu **DOCUMENTI IN ENTRATA** di Segreteria Digitale, non verranno associati numeri di protocollo e non verrà inviato nulla nel **FASCICOLO PERSONALE** del dipendente.

Con il campo "**N° minimo di giorni in anticipo**" è possibile impostare con quanto anticipo il dipendente potrà inserire la richiesta di una determinata assenza, se ad esempio indicate per la visita medica un preavviso minimo di 3 giorni il dipendente potrà registrare la richiesta fino a 3 giorni prima dalla data d'inizio dell'evento, se proverà a farla a meno di 3 giorni gli verrà dato un warning di errore.

Infine, il pulsante **PERSONALIZZA CAMPI RICHIESTA,** permette all'operatore di impostare come obbligatori alcuni dei campi presenti all'interno della richiesta.

#### **Colonna "Autorizzatori"**

#### Autorizzatori

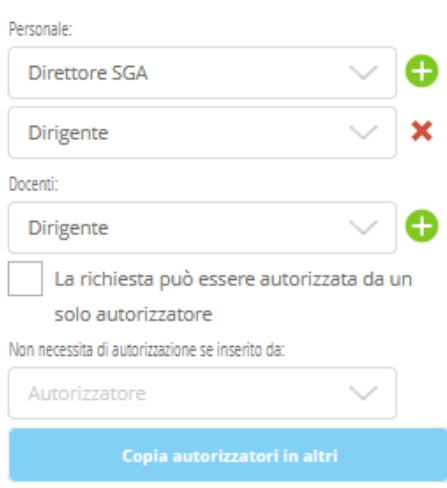

La colonna "**Autorizzatori**" fa riferimento ai ruoli che andranno ad autorizzare la singola tipologia di giustificativo, di default per il **PERSONALE (ATA)** e per i **DOCENTI** è prevista l'autorizzazione del **DIRIGENTE**. Potete modificare gli autorizzatori attuali cliccando un ruolo diverso dai menu a tendina, aggiungere ulteriori **AUTORIZZATORI** cliccando il tasto **+** in corrispondenza della sezione che vi interessa oppure togliere un autorizzatore con la **x** rossa.

È possibile impostare la regola "**La richiesta può essere autorizzata da un solo autorizzatore"**

che permette ad uno degli autorizzatori impostati di confermare la richiesta senza dover attendere la conferma degli altri, inoltre potete inserire un ruolo nel campo **"Non necessita di autorizzazione se inserito da:"** per permettere ad alcuni utenti (di segreteria) di registrare delle richieste senza passare dall'autorizzazione in nessun caso.

Potete impostare la stessa configurazione su più tipologie cliccando il pulsante **COPIA AUTORIZZATORI IN ALTRI**.

Attenzione!! Per ogni categoria (Personale, Docenti) deve essere presente ALMENO un autorizzatore e i menu a tendina non possono essere vuoti.

#### **Colonna "Provvedimento"**

Provvedimento Tipo prowedimento: Prowedimento Report: Report Tipo documento: Tipi documento Firma SDG Protocolla SDG Archivia SDG Invia in documenti in uscita SDG

La seconda colonna **PROVVEDIMENTO**  riguarda il provvedimento dell'assenza, come compilazione è simile alla colonna **RICHIESTA** che abbiamo visto in precedenza, l'unica differenza è la presenza dei campi **TIPO PROVVEDIMENTO** e **REPORT** che andranno compilati e la spunta **FIRMA SDG**.

Se verrà inserita questa spunta il sistema andrà a modificare il percorso di autorizzazione della richiesta, nello specifico la richiesta dovrà essere "preparata" da un operatore di segreteria cliccando il pulsante **PREPARA** a fianco dell'istanza, terminata l'operazione il sistema andrà a generare un numero di protocollo per il documento che verrà inviato direttamente all'interno del **LIBRO FIRMA** del Dirigente o dei firmatari impostati su Segreteria Digitale che potranno confermare o rifiutare la richiesta dal menu **RICHIESTE** cliccando l'icona "pennetta" a fianco dell'istanza, oppure direttamente dal menu **LIBRO FIRMA**.

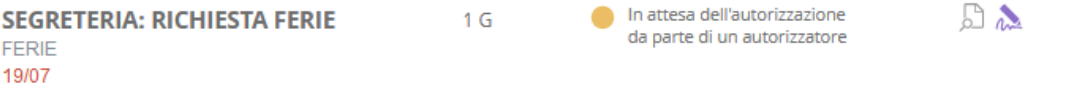

In questo caso specifico la firma digitale funge anche a metodo di autorizzazione della richiesta; infatti, la colonna **AUTORIZZATORI** non verrà presa in considerazione se andrete ad impostare la casella **FIRMA SDG**.

# <span id="page-6-0"></span>**Dipendente: come inserire una richiesta**

Dalla sezione **RICHIESTE/ COMUNICAZIONI** cliccare il tasto verde **+** > selezionare la categoria del giustificativo (ricordiamo che **ASSENZA** fa riferimento ai giustificativi giornalieri, **PERMESSO** ai permessi orari, mentre **FERIE** fa riferimento alle ferie anno corrente, anno precedente e festività soppresse) > dal campo **TIPO ASSENZA** selezionare il giustificativo (diciture e codici sono quelli ministeriali) > compilare i campi richiesti (quelli obbligatori sono evidenziati da una banda verde) > cliccare **CONFERMA** per inserire la richiesta a sistema.

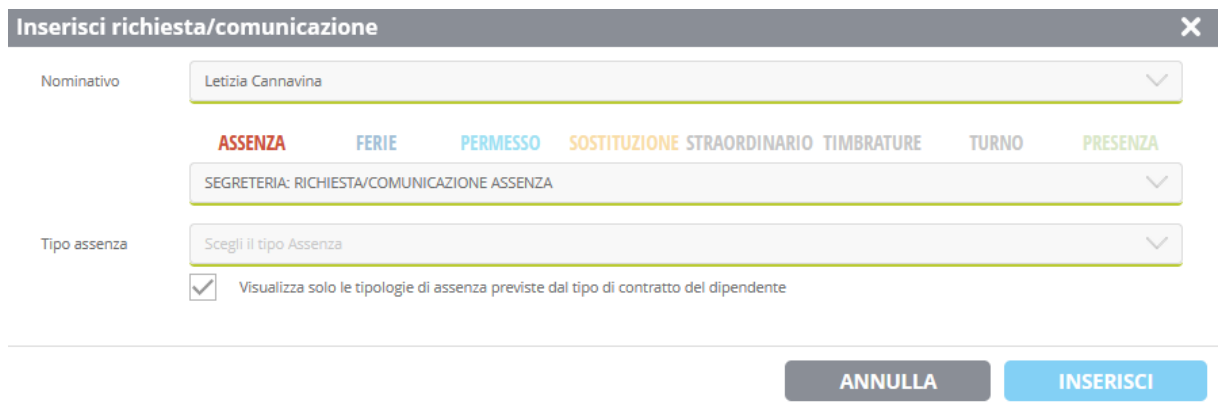

Terminato l'inserimento a sistema potrete controllare lo stato della richiesta sempre dal menu **RICHIESTE/ COMUNICAZIONI**, nei casi standard la richiesta potrebbe essere segnata come in attesa di preparazione (da parte della segreteria del personale), in attesa di autorizzazione, oppure autorizzata.

## <span id="page-6-1"></span>**Segreteria: come lavorare una richiesta**

Lato segreteria l'operatore dovrà accedere al menu **RICHIESTE/ COMUNICAZIONI** dalla sezione **LE MIE APPLICAZIONI** (quindi non dall'omonimo menu nell'area personale), di default verranno mostrate le richieste su cui l'utente può effettuare operazioni.

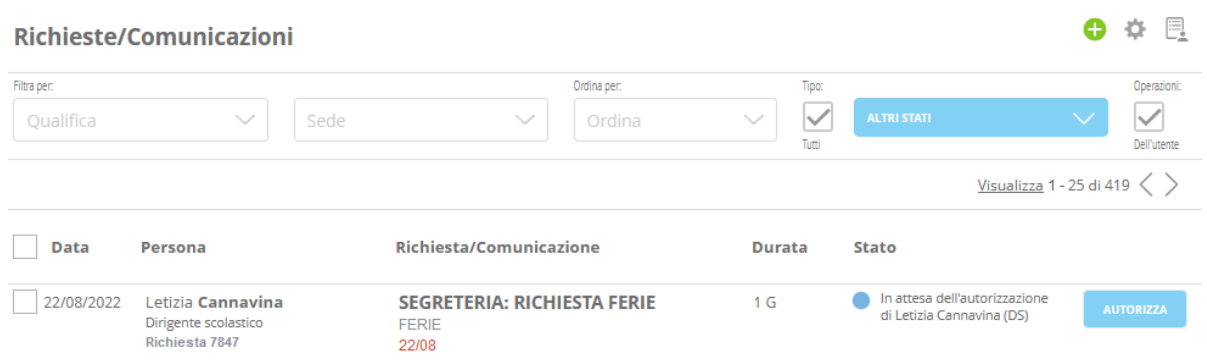

Le richieste verranno visualizzate in ordine cronologico d'arrivo e sul lato destro visualizzerete lo *STATO* della richiesta e i pulsante per la lavorazione, solitamente il sistema vi chiederà di *PREPARARE* la richiesta (se avete attivato le opzioni di protocollazione del provvedimento e/o la firma digitale come metodo di autorizzazione) oppure di autorizzare la richiesta tramite il pulsante **AUTORIZZA**, i pulsanti dipendono dalla configurazione delle richieste e dal ruolo dell'utente che ha effettuato l'accesso al menu.

#### **Convalidare più richieste contemporaneamente**

Per le utenze del **Dirigente Scolastico** e del **DSGA** è disponibile una funzione che permette l'autorizzazione o il rifiuto di più richieste contemporaneamente, per utilizzarla è necessario accedere al menu **RICHIESTE/COMUNICAZIONI** > selezionare dal filtro **TIPO** in alto a destra l'opzione **DA AUTORIZZARE** > spuntare le caselle a fianco delle richieste che volete convalidare > cliccare il pulsante **AUTORIZZA LE RICHIESTE SELEZIONATE** in alto a sinistra >

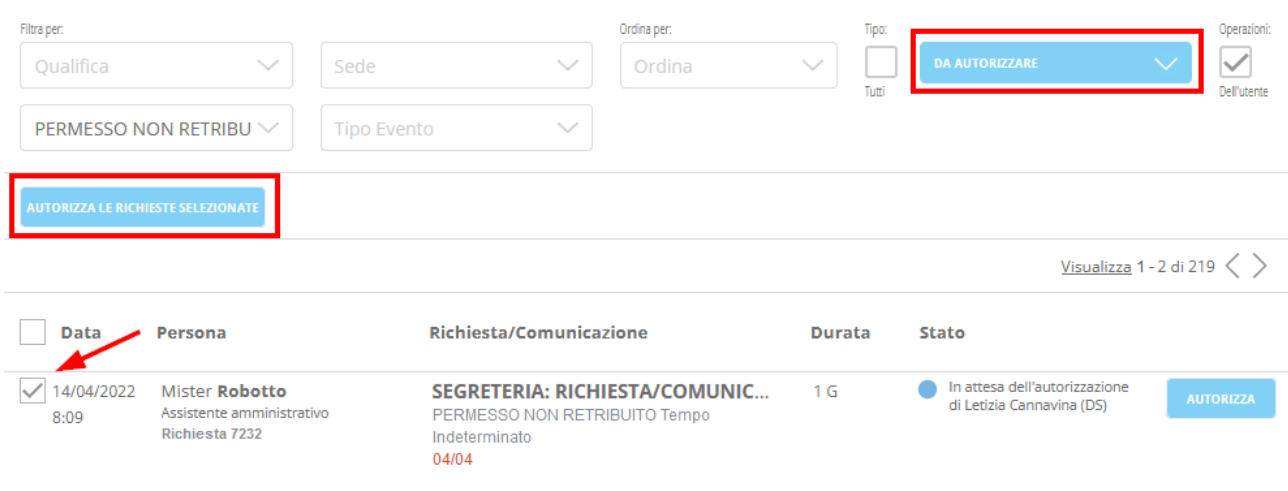

si aprirà un pop-up che permetterà all'autorizzatore di indicare una motivazione per l'operazione che sta effettuando e tre pulsanti: **ANNULLA** per annullare l'operazione e chiudere il pop-up, **RIFIUTA** per rifiutare le richieste selezionate e **CONFERMA** per autorizzarle.

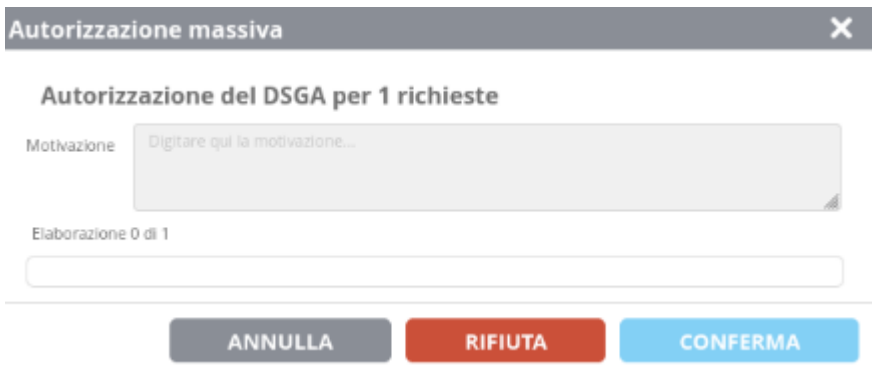

Se cliccate **RIFIUTA** o **CONFERMA** il sistema inizierà a lavorare le varie richieste indicando a che punto è con l'elaborazione tramite l'apposita barra di caricamento.

# <span id="page-8-0"></span>**DSGA: come vistare le richieste**

Ogni utente profilato come DSGA ha una funzionalità unica al suo ruolo che permette di inserire un "visto di autorizzazione" a quelle richieste che, secondo la configurazione impostata dalla segreteria, devono ricevere l'autorizzazione solo dal Dirigente Scolastico.

Prendiamo, ad esempio, una richiesta inviata all'autorizzazione del Dirigente tramite il libro firma, per inserire il visto il DSGA dovrà accedere al menu **RICHIESTE/COMUNICAZIONI** > cliccare il pulsante **VISTO DSGA** a fianco della richiesta > dalla finestra che si aprirà indicare una **MOTIVAZIONE** e cliccare **CONFERMA** o **RIFIUTA**.

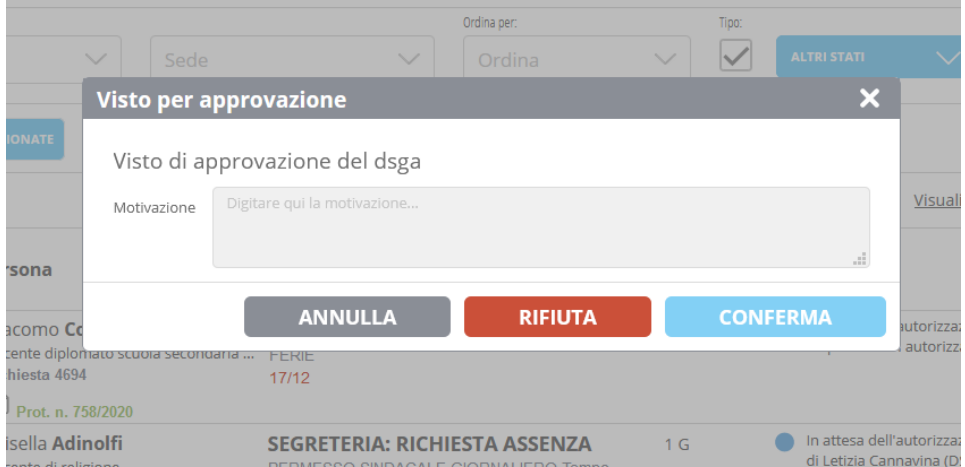

A questo punto dentro il menu **RICHIESTE/COMUNICAZIONI** verrà aggiunta una dicitura a fianco dell'istanza che è stata "vistata" con scritto **APPROVATA** se è stata confermata e **NON APPROVATA** se è stata rifiutata, il DS visualizzerà lo stato del visto e la motivazione direttamente in fase di firma.

**Attenzione!!** Il Dirigente Scolastico ha, comunque, l'ultima parola in merito all'effettiva conferma o rifiuto della richiesta; infatti, potrà sia confermare delle richieste che sono state rifiutate dal DSGA, sia rifiutare delle richieste confermate. Se una richiesta non è ancora stata vistata potrà, comunque, essere lavorata dal Dirigente.

# <span id="page-9-0"></span>**Come modificare una richiesta autorizzata**

*Questa funzione è disponibile solo per un utente di segreteria abilitato come OPERATORE PERSONALE 2.0.*

Per modificare una richiesta già autorizzata è necessario accedere al menu **ASSENZE PERMESSI FERIE/ Gestione Assenze permessi e ferie del Personale** > selezionare il nome del dipendente > cliccare la **MATITA** a fianco dell'assenza che volete modificare e apportate le modifiche desiderate > quando andrete a confermare le modifiche il sistema vi chiederà di scrivere la motivazione della modifica, scrivete e confermate per completare l'operazione.

Lato richieste verrà aggiunta la dicitura "**Richiesta modificata**" che indicherà agli altri operatori di segreteria e al dipendente a cui fa riferimento la richiesta che sono state apportate delle modifiche, cliccando l'icona **FOGLIO** per aprire il dettaglio verrà mostrato quale dato è stato modificato, come erano in origine i dati, chi l'ha modificato e la motivazione inserita dall'operatore.

# <span id="page-9-1"></span>**Annullamento della richiesta**

L'annullamento di una richiesta può essere effettuato in due modalità diverse: direttamente dal profilo del dipendente che ha inserito la richiesta, oppure da un utente abilitato come **OPERATORE CANCELLAZIONE RICHIESTE**.

**Operatore Cancellazione Richieste** L'utente può rifiutare e/o cancellare le richieste senza avere altri tipi di ruolo

L'abilitazione può essere fornita da un utente abilitato come GESTORE DELLA PRIVACY (di default il Dirigente Scolastico) dal menu **CONFIGURAZIONE/ Gestione configurazione** > **PRIVACY.**

**Come annullare una richiesta: lato dipendente**

Per richiedere l'annullamento di una richiesta dovete accedere al menu **RICHIESTE/COMUNICAZIONI** > cliccare il simbolo del **CESTINO** in rosso a fianco della richiesta che volete annullare.

A questo punto un operatore dell'ufficio del personale abilitato per la conferma d'annullamento delle richieste dovrà accedere al menu **RICHIESTE/COMUNICAZIONI** > cliccare il pulsante **ANNULLA** a fianco della richiesta > cliccare **CONFERMA** per confermare l'annullamento o **RIFIUTA** per rifiutare la richiesta d'annullamento, in questo caso l'istanza tornerà allo stato precedente.

### **Come annullare una richiesta: lato segreteria**

L'operatore abilitato dovrà entrare nel menu **RICHIESTE/COMUNICAZIONI** > cliccare l'icona rossa **CESTINO** a fianco della richiesta che desidera annullare > **cliccare CONFERMA** per terminare l'operazione.

La richiesta risulterà a tutti gli effetti annullata e verrà visualizzata come tale dagli altri operatori di segreteria e dal dipendente che l'ha inserita.

**Attenzione!!** L'operazione è definitiva e non sarà possibile modificare ulteriormente lo stato della richiesta, in caso di annullamenti effettuati per errore bisognerà re-inserire la richiesta.

*Guida È consigliata la consultazione dell'apposita guida "Richieste personale: configurazione e gestione delle richieste" che troverete nella sezione CENTRO SERVIZI.*